# **Création d'une carte dactivitiés**

Publié: 2024-04-10

Une carte dactivités est un affichage interactif en 2D ou 3D des connexions d'équipements en temps réel basé sur l'activité des protocoles entre les appareils. Les cartes d'activité vous aident à visualiser les flux de trafic et à lancer le dépannage en fonction d'un point de données intéressant sur une carte.

Vous pouvez créer une carte d'activités pour un seul équipement actif ou un groupe d'équipements. Après avoir généré une carte de base, vous pouvez filtrer les appareils et les connexions sur votre carte.

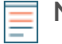

**Note:** Vous pouvez créer des cartes d'activité pour les appareils dans Advanced, Standard, L2 Parent Analysis et Flow Analysis. Vous ne pouvez pas créer de carte dactivités pour les appareils en mode de découverte. Pour plus d'informations, voir Priorités d'analyse  $\mathbb{Z}$ .

## **Créez une carte dactivitiés de base**

Une carte dactivités de base vous indique une étape, ou un niveau, des connexions d'équipement entre les appareils d'origine et les appareils homologues de votre réseau.

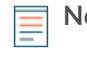

**Note:** Vous pouvez créer des cartes d'activité pour les appareils dans Advanced, Standard, L2 Parent Analysis et Flow Analysis. Vous ne pouvez pas créer de carte dactivités pour les appareils en mode de découverte. Pour plus d'informations, voir [Priorités d'analyse .](https://docs.extrahop.com/fr/9.6/eh-system-user-guide/#priorit�s-d)..

- 1. Connectez-vous au système ExtraHop via https://<extrahop-hostname-or-IP-address>.
- 2. En haut de la page, cliquez sur **Actifs**.
- 3. Effectuez l'une des étapes suivantes en fonction du type d'origine de la carte d'activité :

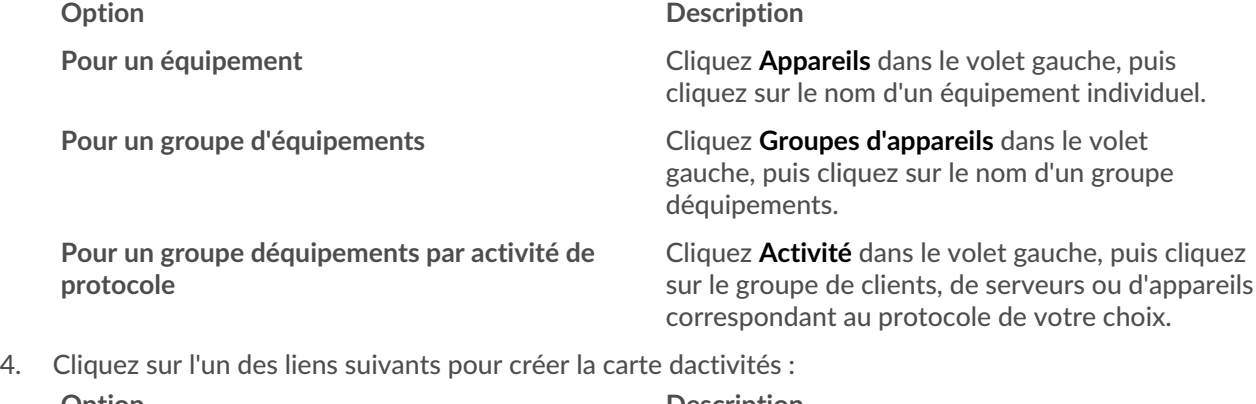

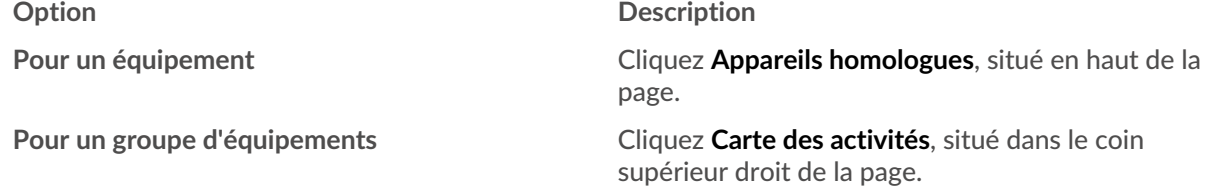

- **Note:** Si l'équipement ou le groupe de dispositifs n'a aucune activité de protocole pendant l'intervalle de temps spécifié, la carte dactivités apparaît sans aucune donnée. Modifiez l'intervalle de temps ou votre sélection d'origine et réessayez.
- 5. À partir de la carte dactivités, filtrez les connexions par activité du protocole en effectuant les étapes suivantes :
	- a) Cliquez sur la liste déroulante dans Étape 1 section du volet gauche, comme illustré dans la figure suivante.

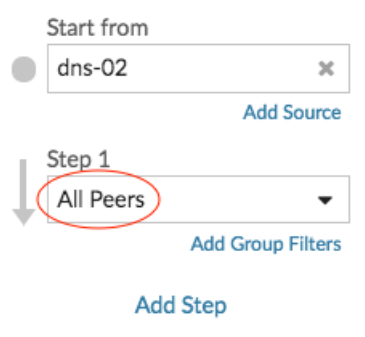

- b) En haut de la liste déroulante, recherchez et sélectionnez une activité et un rôle de protocole. Vous pouvez effectuer plusieurs sélections.
- c) Cliquez n'importe où en dehors de la liste déroulante.
- 6. Optionnel : Modifiez l'équipement d'origine principal en effectuant les étapes suivantes :
	- a) Dans le Commencez à partir de dans le volet de gauche, cliquez sur le nom de l'équipement ou du groupe. Une liste déroulante apparaît.

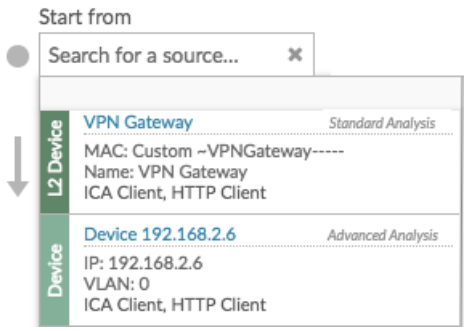

- b) Recherchez et sélectionnez un autre équipement ou groupe pour mettre à jour dynamiquement l' origine de la carte que vous consultez.
- 7. Optionnel : Créez un groupe ad hoc de sources pour étudier rapidement le trafic provenant de plusieurs appareils sur la même carte. Cliquez **Ajouter une source**.

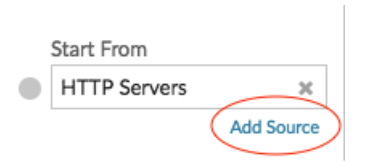

### **Ajoutez des connexions et filtrez les appareils sur votre carte**

Pour mieux comprendre le trajet du trafic entre les appareils d'origine et les appareils en aval, vous pouvez ajouter des étapes supplémentaires à votre carte. Vous pouvez également créer des filtres pour inclure ou exclure des appareils de la carte. La figure suivante montre comment ajouter des étapes et créer des filtres.

## **EXTRAHOP**

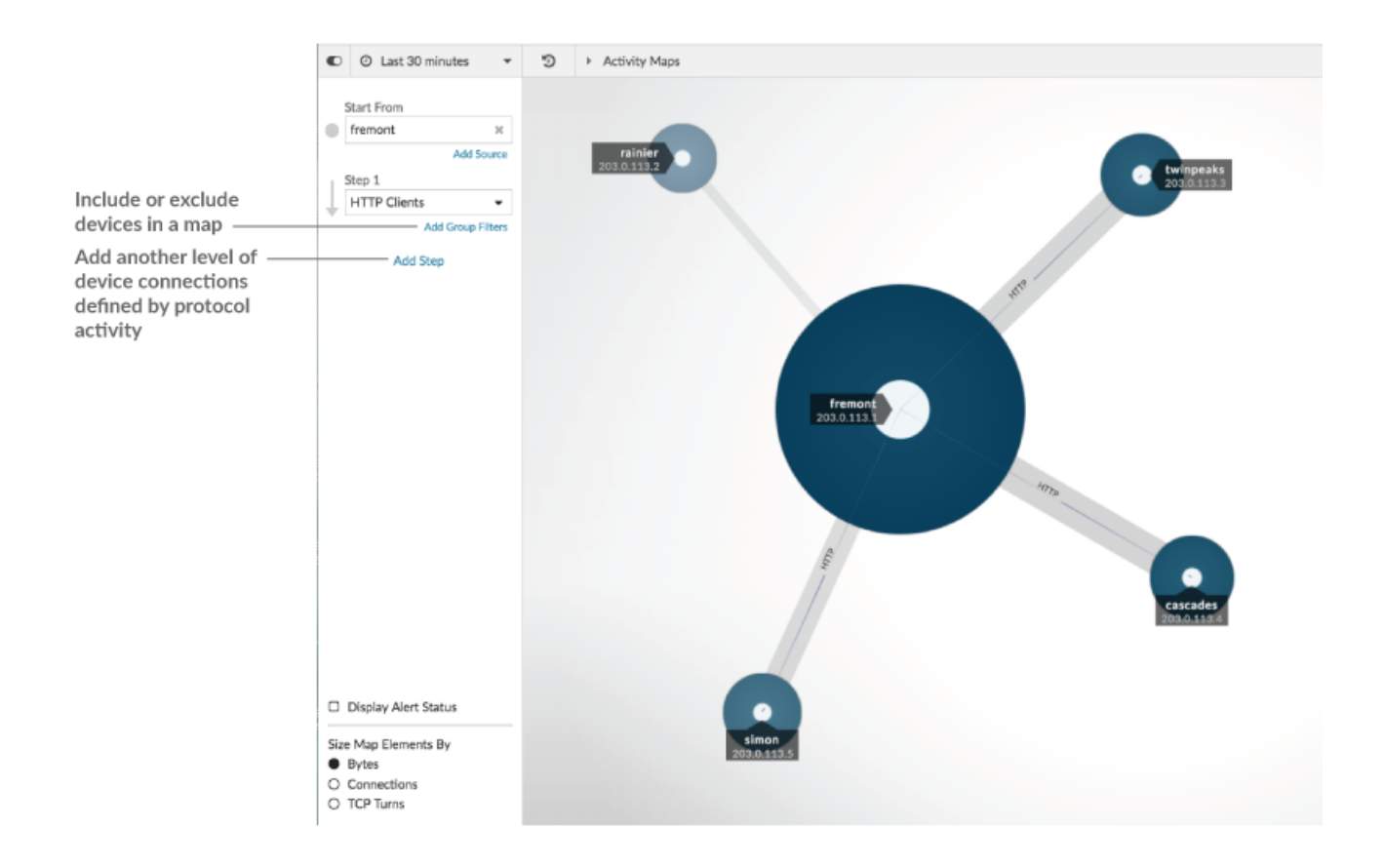

#### **Ajoutez un autre niveau de connexions aux équipements**

Une étape définit le niveau de connexion entre les appareils d'une carte. Les appareils de chaque étape ont une relation avec les appareils de l'étape précédente. Ces relations sont définies par leur activité protocolaire. Vous pouvez ajouter jusqu'à 5 étapes pour voir comment le trafic circule d'un équipement à l'autre.

1. Cliquez **Ajouter une étape**, comme le montre la figure suivante. **Tous les pairs** est sélectionné par défaut.

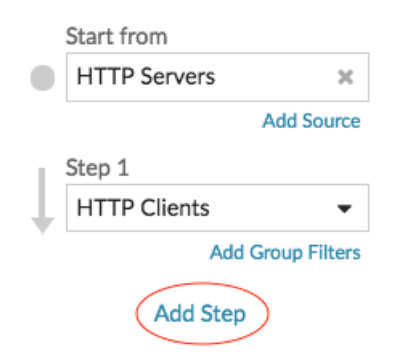

2. En haut de la liste déroulante, recherchez et sélectionnez une activité et un rôle de protocole. Vous pouvez effectuer plusieurs sélections.

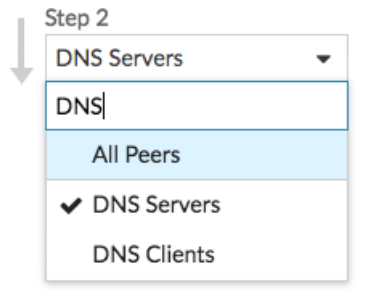

3. Cliquez n'importe où en dehors de la liste déroulante.

#### **Inclure ou exclure des appareils**

Vous pouvez filtrer les appareils en une étape en fonction de leur groupe d'équipements adhésion.

1. Cliquez **Ajouter un filtre de groupe**.

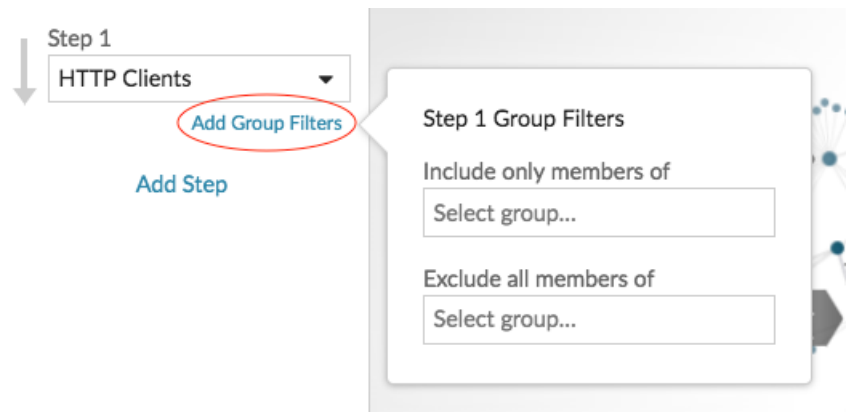

- 2. Cliquez sur une liste déroulante pour rechercher et sélectionner un groupe déquipements.
- 3. Cliquez n'importe où en dehors du menu des filtres pour appliquer vos filtres.
- 4. Pour supprimer ou modifier un filtre, procédez comme suit :
	- a) Cliquez sur le nom du groupe d'équipements.

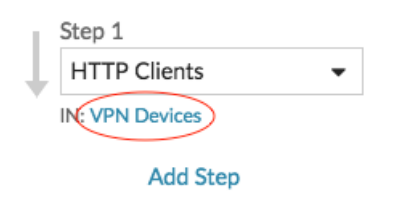

- b) Modifiez le filtre en cliquant sur la liste déroulante, puis en sélectionnant un autre groupe de déquipements.
- c) Supprimez le filtre en cliquant sur **x** icône, comme illustré dans la figure suivante.

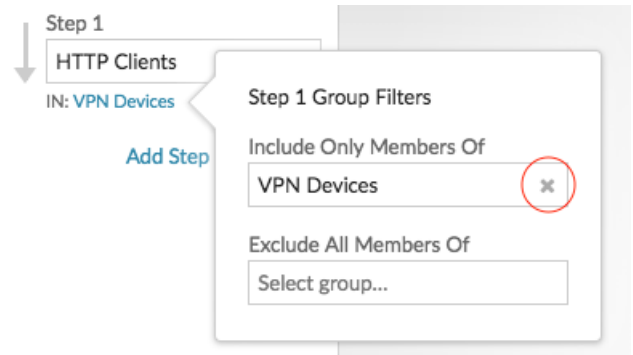

d) Cliquez n'importe où en dehors du menu des filtres pour appliquer les mises à jour de vos filtres.

#### **Prochaines étapes**

• [Enregistrez et partagez une carte dactivités](https://docs.extrahop.com/fr/9.6/save-activity-map)